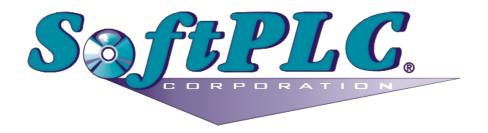

# Web Studio

# Import Tool for PanelMate™

**Users Guide** 

Copyright © 2005-2017 by SoftPLC Corporation. All rights reserved worldwide. This document is copyrighted and shall not be reproduced or copied in any form without expressed written authorization from SoftPLC Corporation. Printed in the U.S.A.

Windows, Windows XP, Windows 2000, and Windows NT are registered trademarks of Microsoft Corp. in the United States and other countries.

All other brand or product names are trademarks or registered trademarks of their respective owners.

The information contained within this document is subject to change without notice. SoftPLC Corporation does not guarantee the accuracy of the information.

# Contents

| Contents                                   | 3  |
|--------------------------------------------|----|
| Introduction                               | 4  |
| Import Wizard Requirements                 | 6  |
| Import Wizard Procedure                    | 7  |
| Release Notes                              | 10 |
| Graphical Interface                        | 10 |
| Graphical Objects                          | 10 |
| Special Tags for Graphic Interface Support | 12 |
| Alarm Configuration                        | 13 |
| Security System                            | 13 |
| Communication Interface                    | 14 |
| Additional Notes                           | 16 |

# Introduction

The Web Studio **Import Tool for PanelMate**<sup>™</sup> is a powerful, flexible, easy-to-use tool that expands the capabilities of your installed plant floor systems. The **Import Tool for PanelMate** is a fast and intuitive wizard for importing applications created with PanelMate Plus<sup>™</sup> software into SoftPLC Web Studio (SWS).

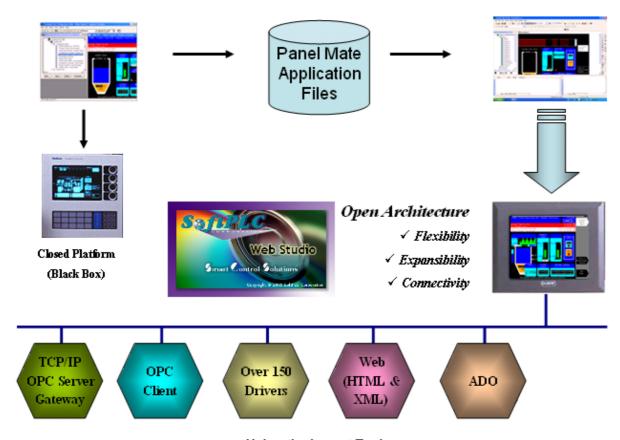

# Using the Import Tool to import PanelMate Applications to SWS

# Note:

The **Import Tool for PanelMate**™ is compatible with applications based on the the PanelMate Plus Configuration Editor – Version 4.01b0. Applications created with different versions of this software may be incompatible with the import wizard.

# Caution:

The Import Tool for PanelMate™ is an Add-On feature of SWS. Your license needs to support this specific feature; otherwise, you will be unable to use it. Please consult your SWS vendor for further information. After importing an application into Web Studio, you can take advantage of these SWS features:

- Flexibility: SWS can run the application on any Microsoft® Windows® platform (NT/2000/XP or CE). For example, you can run the application on devices powered with Windows CE, such as HMI panels and PDAs (iPAQ, Toshiba, Dell, etc.).
- **Expansibility**: You can use the Web Studio development suite to add functionality to your application in the form of historical data, XML reports, math scripts, etc.
- Connectivity: Because the application is running under the Web Studio runtime, you can take advantage of all connectivity tools embedded in the SWS package, such as:
  - Communication drivers for several protocols from different manufacturers (Modbus, Profibus DP, DeviceNET, ControlNET, Siemens S7 – MPI/PPI, Siemens S5 – RK512, GE-Fanuc SNP/SRTP and many others)
  - OPC client and server interfaces
  - XML and ADO interfaces to exchange data with third-party systems, such as Enterprise Resource Planning (ERP) systems
  - API Toolkits to integrate the application with third-party programs written in any language that supports DLLs (VB, C, C++, and so on)
  - TCP/IP modules for redundant and networked applications
  - Web solution that provides remote access to your application using just a Web browser, through any TCP/IP link (intranet, internet, or dial-up connection)
  - Remote management and debugging tools that allow you to manage (download, upload, run, stop and debug) your application remotely from a development station

The **Import Tool's** greatest advantage is how easy it is to use, which can dramatically reduce the cost and hassle of modernizing the automation systems in your facility.

# **Import Wizard Requirements**

To import a PanelMate application, you must install the following software on your computer:

- 1. SoftPLC Web Studio v7.0+SP1 or later, with the PanelMate **Import Tool** add-on.
- 2. PanelMate Power Pro Configuration Editor.

This is not absolutely required to import a PanelMate application into SWS, but it is convenient to have on hand. If you only have the PanelMate Power Series configuration file (\*.pps) running on the old PanelMate unit, then you can use the configuration editor to convert that file to an uncompiled database file before you import it into SWS. For more information, see the PanelMate documentation.

3. The uncompiled PanelMate database files (.db files that are usually found in c:\pmconfig\model directory)

# A Note:

You may want to have the SWS development application and PanelMate Power Pro Configuration Editor both installed on the same computer, but please note that PanelMate Power Pro Configuration Editor cannot run on Windows Vista through Windows 10. You may need either to run it in XP Compatibility Mode or to install it on another computer or virtual machine, and then copy the PanelMate files to wherever you are running SWS.

#### Note:

The Import Tool for PanelMate™ is compatible with applications based on the the PanelMate Plus Configuration Editor – Version 4.01b0 and the PanelMate Power Pro Configuration Editor, through the final PanelMate release of V2.50.6.50b2. Applications created with different versions of this software may be incompatible with the import wizard.

### Caution:

The Import Tool for PanelMate™ is an Add-On feature of SWS. Your license needs to support this specific feature; otherwise, you will be unable to use it. Please consult your SWS vendor for further information.

# **Import Wizard Procedure**

The **Import Tool** provides a simple, straightforward wizard to guide you through the process of importing PanelMate projects into SWS.

To import a PanelMate application into your SWS project:

- 1. Make sure you run SWS as an administrator (i.e., right-click the SWS program icon, and then click **Run as administrator** on the shortcut menu).
- 2. If possible, create a new project with a screen resolution of 640x480, which matches the standard resolution of PanelMate applications. Otherwise, in your existing project, close all open project screens and worksheets.
- 3. When SWS opens, click the **File** menu, then **Import Wizard**. This opens the *Import Tool Wizard*:

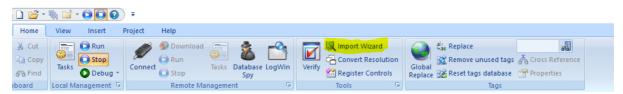

Opening the Import Wizard

### A Note:

You can use the SWS *Import Wizard* to import application data from sources other than PanelMate applications. For more information about importing other application types, refer to the *Web Studio Users Guide and Technical Reference Manual*.

4. When the *Import Wizard* dialog displays, click **Import Tool for PanelMate**™ from the **Source Type** list, and then click **Next**.

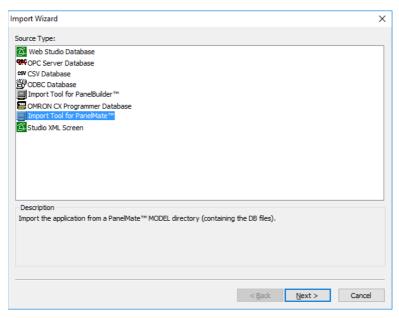

#### Selecting the Application to Import

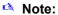

If the Web Studio license installed in your computer does not support the **Import Tool for PanelMate**™, you will be unable to proceed.

The *Import Tool for PanelMate™ Wizard* dialog displays:

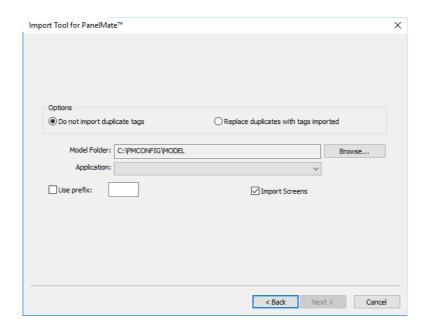

Import Tool for PanelMate™ Wizard

- 5. Use this dialog to specify the following import parameters, and then click **Next**:
  - **Do not import duplicate tags** radio button: Click (*enable*) this option to prevent the *Import Tool for PanelMate™ Application Wizard* from importing tags with the same name as tags in the current SWS application database.
  - Replace duplicates with tags imported radio button: Click (enable) this option if you want the wizard to replace duplicate tag properties in the current SWS application database.
  - Use prefix check-box and text box: Click (enable) this option if you want to add a prefix to all
    imported tags. Because you can import multiple PanelMate applications into a single SWS
    application, this feature is provided to help you identify where the imported application tags
    originated and to avoid duplications. Enter a prefix into the text field.
  - **Import Screens** check-box and text field: Clear (*disable*) this option to prevent the wizard from importing the PanelMate application screens.
  - Model Folder textbox: This field displays the path and name of the folder where the PanelMate application database is saved. The customary location is C:\PMCONFIG\MODEL, in a computer where the PanelMate programming software is installed. Click the Browse button to select a different folder.

 Application combo box: If you select a model folder containing a valid PanelMate application database, a list of all applications stored in the database will appear in this combo box. Click on the application you want to import.

The *Import Wizard* will read the database and then display a new dialog listing all the tags in the report file (similar to the following figure).

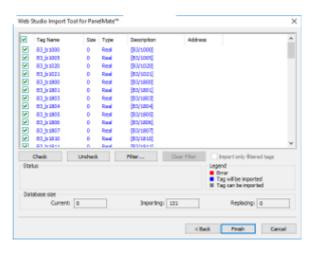

List of Tags in the PanelMate Application

The tags are color-coded to indicate which tags will be imported:

- Blue tags will be imported. (If you *do not* want to import one of these tags, simply click in the check-box to the left of the tag name.)
- Red tags will not be imported. (If you enabled the **Do not import duplicate tags** option, the wizard will not import tags that already exist in the SWS application database.)
- Gray tags can be imported. Tags become gray in two circumstances:
- You cleared the check-box to the left of an importable (blue) tag, which changes the blue tag to gray.
- You have met, or exceeded, the number of tags allowed by your Web Studio license. For example, if your license allows 1,500 tags, and you would exceed this limit by importing the grey tags, SWS will not allow the wizard to add these tags to the SWS database.

You can import gray tags (by clicking in the check-box to the left of the tag name), as long as you do not exceed the number of tags allowed by your SWS license.

6. Click the **Finish** button to import the application according to the import parameters you specified in the previous step.

# **Release Notes**

The **Import Tool** can be enhanced for future versions; this release implements the most important features.

Because Web Studio is much more powerful than PanelMate, it is possible to work around the items that are not imported by implementing some minor changes in the application. If, however, your application uses one of the features that the import wizard does not import, and you think that you will spend a lot of time implementing this feature in your application, please contact your SoftPLC representative or send an e-mail to <a href="mailto:support@softplc.com">support@softplc.com</a>. We will analyze the feasibility of implementing that specific feature.

#### **Graphical Interface**

The graphical tools offered by Web Studio surpass the capabilities of any other tool available on the market. Also, the same features can be available in several software products but implemented differently in each.

When you import a PanelMate application with the **Import Tool**, you will notice that the imported graphical interface may look slightly different from the original one. The text fonts may change, and scrollbars may appear inside some visual components. This occurs because the development philosophy for Web Studio is to implement Windows standards; PanelMate applications are tied to other very specific hardware and software vendors and standards.

Despite these differences, the **Import Tool** creates an SWS application that closely simulates the look and feel of the PanelMate user interface. After you have imported a PanelMate application, you can enhance its functionality by using the superior graphical components available in SWS.

### **Graphical Objects**

The **Import Tool** converts every page of a PanelMate application into an SWS screen file named **ScreenXX.scr** or **ScreenXX.scc**, where **XX** is the number of the page. The wizard creates additional screens, with names prefixed by **Screen** and **Crtl**. These screens provide support for the dynamics of many graphical elements, and must not be removed from the application.

SWS graphic components are generally more sophisticated than PanelMate elements. In order to reproduce the appearance and behavior of a PanelMate application in the SWS environment, the **Import Tool** translates most PanelMate templates into groups of several SWS objects. These groups of objects contain dynamics and VBScript code that enable them to behave like their counterparts in PanelMate. crude

The next table lists all the objects supported by PanelMate, and briefly describes how these objects are mapped to SWS components. Some features of these components are not supported in this release of the **Import Tool**.

| PanelMate Plus                                  | SWS                                  | Limitations Postviations and Domavka                                                                                                    |
|-------------------------------------------------|--------------------------------------|----------------------------------------------------------------------------------------------------|
| original object                                 | converted object                     | Limitations, Restrictions and Remarks                                                                                                    |
| Line                                            | Open Polygon                         | -                                                                                                    |
| Rectangle                                       | Rectangle                            | -                                                                                                    |
| Ellipse                                         | Ellipse                              | -                                                                                                    |
| Arc                                             | Open Polygon<br>or<br>Closed Polygon | The "arc" is created with consecutive lines, with a resolution of 5 degrees.                                                                                                    |
| Polygon                                         | Open Polygon<br>or<br>Closed Polygon | -                                                                                                    |
| Text                                            | Text<br>or<br>Bitmap                 | Text Font: Text in Normal, Double High and Quad fonts are converted to SWS Text, with the standard Windows fonts. Text in Graphic fonts are converted to bitmaps.                                                                                    |
| Symbol                                          | Group of Symbols                     | -                                                                                                    |
| Bitmap                                          | Bitmap                               | -                                                                                                    |
| Indicator Template                              | Group of Symbols                     | -                                                                                                    |
| Readout Template                                | Group of Symbols                     | The object does not change its color to red in an alarm condition.                                                                                                    |
| Bar Template                                    | Group of Symbols                     | Does not show the blinking warning (ALARM!) indicating the alarm condition                                                                                                    |
| Table Template                                  | -                                    | This object is not converted at all.                                                                                                    |
| Bar Trend Template<br>or<br>Line Trend Template | Group of Symbols                     | <ul> <li>Bar trends and Line Trends are converted into ActiveX controls.</li> <li>The object does not change its color to red in the alarm condition.</li> <li>Does not show the blinking warning (ALARM!) indicating the alarm condition</li> </ul> |
| Display Template                                | Group of Symbols                     | Graphic, Double High or Quad font types are not supported. During the importing process, these fonts are converted to the available Windows font that best matches the PanelMate font.                                                               |
| Variable-Sized Indicator Template               | Group of Symbols                     | -                                                                                                    |
| Variable-Sized Readout Template                 | Group of Symbols                     | The object does not change its color to red in the alarm condition.                                                                                                    |
| Variable-Sized Bar<br>Template                  | Rectangle + Bargraph                 | The object does not change its color to red in the alarm condition.                                                                                                    |
| Variable-Sized Display<br>Template              | Smart Message                        | Graphic, Double High or Quad font types are not supported. During the importing process, these fonts are converted to the available Windows font that best matches the PanelMate font.                                                               |
| Variable-Sized Graphic Template                 | Group of Symbols                     | -                                                                                                    |
| Variable-Sized Control<br>Button                | Pushbutton                           | -                                                                                                    |

# Note:

Customizations implemented in the Normal font (PanelMate dialog Screen fonts) are ignored by the Import Tool.

# **Special Tags for Graphic Interface Support**

Some auxiliary tags and classes are created to provide support for the dynamics of the screens and graphic elements.

#### Classes

cControlButton cControlKeypad cControlTrend

### Tags

PMControlButton[4] PMControlKeypad PMControlTrend PMIsWebClient

#### Caution:

 Do not remove the Classes and Tags mentioned in this chapter. If you do so, the application will not function properly.

### **Alarm Configuration**

PanelMate offers two types of alarms: high-low (HiLo) alarm and conditional expression alarm. Both types are supported by the **Import Tool**.

An auxiliary alarm tag named **[Tag Prefix]ALR[XXXX]** is created for each alarm condition, where **[Tag Prefix]** is the prefix entered in the Wizard dialog, and **[XXXX]** is a sequential number with four digits.

- For hi-lo alarms, the auxiliary alarm tag is created and its hilimit and lolimit properties are set. A math sheet is created to fill this tag with the result of the alarm expression defined in PanelMate. Two alarm condition entries are created in the alarm worksheet: **Hi** and **Lo**.
- For conditional expression alarms, the auxiliary alarm tag is created, and its hilimit is set to 1. A math sheet is created to fill this tag with the result of the alarm expression defined in PanelMate. One alarm condition entry is created in the alarm worksheet: Hi.

After the application is imported, two new alarm worksheets are created: one for Acknowledgable alarms and the other for Non-Acknowledgable alarms.

Note:

Deadband ranges for HiLo alarms are not imported. You must fill them manually, in the respective alarm worksheet.

#### **Security System**

The current version of *Import Wizard* does not import the security system automatically. After importing the application, you can reconfigure the security system manually, using the Security System editor from SWS.

### **Communication Interface**

This release implements the most important communication drivers. However, some communication settings may be different from the original configuration, due to the way that Web Studio treats the information. Most of the applications should not be affected by these differences, but in some cases small changes will be required. The next table lists the drivers supported by the *Import Wizard*, along with their limitations.

| Protocol         | PanelMate Plus<br>Driver Name      | SWS<br>Driver<br>Name | Limitations, Restrictions and Remarks                                                                                                    |
|------------------|------------------------------------|-----------------------|----------------------------------------------------------------------------------------------------|
| DF1 Serial       | Allen-Bradley<br>Serial            | ABKE                  | <ul> <li>Format fields (specified after the # character in PLC Word References) are ignored.</li> <li>Addresses of only one PLC (the first in the list) are imported.</li> <li>Signed and Unsigned variables will be imported as signed.</li> <li>BCD 4 Data Type is not supported by SWS (File Type D).</li> </ul>                                                                                                    |
| RIO (Remote I/O) | Allen-Bradley<br>Remote I/O        | STRIO                 | <ul> <li>In order to communicate using Allen-Bradley Remote I/O, you will have to acquire a specific board for these protocols. Please refer to the Web Studio STRIO Driver documentation for more information about the hardware needed.</li> <li>Format fields (specified after the # character in PLC Word References) are ignored.</li> <li>Signed and Unsigned variables will be imported as signed.</li> <li>Double words are not supported.</li> <li>You cannot have PLCs from different families in the same network.</li> <li>PanelMate offers four directions for Active Block Transfer: Read, Write, Common and Pass-Through. Only Read and Write are supported by SWS. The others are converted to Read in the import process.</li> <li>PanelMate supports up to 32 racks in its rack table. SWS supports four racks, one for each channel. Only the four first racks in the table are imported.</li> </ul> |
| Modbus Serial    | Modicon ASCII<br>or<br>Modicon RTU | MODBU                 | <ul> <li>Format fields (specified after the # character in PLC Word References) are ignored.</li> <li>Addresses of only one PLC (the first in the list) are imported.</li> <li>Signed and Unsigned variables will be imported as signed.</li> <li>BCD Data Type is not supported.</li> <li>Char Array data types are not supported.</li> </ul>                                                                                                    |
| Modbus Plus      | Modicon Modbus                     | MODPL                 | Format fields (specified after the #                                                                                                    |

| Protocol | PanelMate Plus<br>Driver Name | SWS<br>Driver<br>Name | Limitations, Restrictions and Remarks                                                                                                    |
|----------|-------------------------------|-----------------------|----------------------------------------------------------------------------------------------------|
|          | Plus                          |                       | <ul> <li>character in PLC Word References) are ignored.</li> <li>Addresses of only one PLC (the first in the list) are imported.</li> <li>Signed and Unsigned variables will be imported as signed.</li> <li>Global Data addresses (900xx and G00xx) are not imported.</li> </ul> |

# Note:

Driver configuration can be imported only once into an SWS application. If you change the communication settings of a PanelMate application and try to import it again over a previously imported application, the new settings will not be imported. You have to create a new blank SWS application and import the modified PanelMate application into it.

# **Additional Notes**

- The Import Tool for PanelMate™ is compatible with applications based on the the PanelMate Plus Configuration Editor Version 4.01b0. Applications created with different versions of this software may be incompatible with the Import Wizard. This may occur because the way of storing these components in the database may change from one version to another, and the importer may not recognize them as valid components. If possible, try to convert your application to this version of PanelMate before importing it.
- **Security**: SWS offers a security model that is very different from the one supported by PanelMate. Due to this difference, the PanelMate passwords and protection configuration are not imported. After importing the application, you can reconfigure the security system for the application using the SWS scheme.
- Alarms: Alarms are also configured differently in SWS and PanelMate. In PanelMate, the alarm
  configuration is made inside the graphical interface components, while SWS offers separate
  worksheets for alarm definitions, in a more flexible architecture. For more information about alarms,
  look at the Alarm Configuration section in this document.
- Message Library: PanelMate has a message library, where the messages for all the display templates are stored. After the importing process is finished, these messages are copied into the file Messages.csv, in the Symbol directory. You can edit this file if you need to change the messages.
- **System Online Labels**: This feature is ignored by the **Import Tool**. The application is imported using the default system labels.